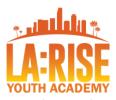

## LA:RISE Youth Academy CA4A Hire LA's Youth Platform Instructions

|                                                                                    | Staff with HLA Platform Login Access*                                                                                                    | Participant Completes On Their Own                                                                                                    |
|------------------------------------------------------------------------------------|----------------------------------------------------------------------------------------------------|----------------------------------------------------------------------------------------------------|
| Website                                                                            | Use this link to enter participant's information <a href="https://enrollment.hirelayouth.com/">https://enrollment.hirelayouth.com/</a> Select "Add Participant" in the Participant Tab. Once you complete the first page, you will need to select "Edit" on the top right to fill in the rest of the questions. | (Video Demonstration for Staff of Participant View: <a href="https://vimeo.com/710925762">https://vimeo.com/710925762</a> )  Share the link below with your prospective participant. <a href="https://www.hirelayouth.com">https://www.hirelayouth.com</a> Select "Apply Now" |
| Password                                                                           | N/A Unlike CalJOBS <sup>SM</sup> , staff will NOT need to assign a password for the participant                                                                                                    | Participant will need to create an account using their email address and creating a password on the platform.                                                                                                    |
| Address                                                                            | Use address on participant's application OR agency's address if participant does not have an address.                                                                                                    | If the participant identifies as homeless, they may use agency's address on HLA platform/application.                                                                                                    |
| Eligibility/Barrier question                                                       | All youth should be entered as "HOMELESS"                                                                                                    | Advise youth to select: "YES- HOMELESS"                                                                                                    |
| Family size                                                                        | ALL participants 18 and over should be entered as a Family of "1" EXCEPT if they have children.  The number would include themselves PLUS their children.                                                                                                    | ALL participants 18 and over are Family of "1"EXCEPT if they have children. The number would include themselves PLUS their children.                                                                                                    |
| T-shirt Size Question                                                              | Estimate Size (this question is used for a different CA4A funded program)                                                                                                    | Select Size (This question is used for a different CA4A funded program)                                                                                                    |
| Pick a Provider                                                                    | N/A  If logged in as agency staff, it will automatically choose your agency                                                                                                    | Advise youth to select your agency. This is not quick to correct on the back end. If a youth chooses the wrong provider, please contact EWDD for support.                                                                                                    |
| Program                                                                            | On the staff website, this option is a drop down at the start of adding a participant.                                                                                                    | Advise youth to select LA:RISE Youth Academy. If it is not showing up as an option, they may have not selected "HOMELESS".                                                                                                    |
| Completion of Application                                                          | Once completed, select the green "Save" option in the top right and the application should say "(Complete)" next to the participant's name.                                                                                                    | Advise youth to follow through with the application until they select "SUBMIT" and reach a confirmation page.                                                                                                    |
| Refer to next page for ENROLLMENT INSTRUCTIONS (Required)                          |                                                                                                    |                                                                                                    |
| *For Staff Access to the HLA Platform: Please contact Danielle.Martinez@lacity.org |                                                                                                    |                                                                                                    |

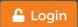

## Hire LA's YOUTH

## **Manual Selection and Participant Enrollment**

Most applicants will be selected by the lottery. However, there is a way to manually select an application and enroll individual applicants.

Follow the steps below.

- 1. Select "Search Participant" from the "Participants" menu
- 2. Select the applicant you wish to enroll
- 3. Select the "Status" tab
- 4. Click the "Select" button to select the applicant
- 5. Select "OK" to continue with selecting the applicant
- The screen will flash and the applicant will be selected (The "Accept" button will only appear once the applicant has all documents accounted for)
- 7. Go to the "Documents" to input the type of documents provided by the youth.
- 8. Select the green "Edit" button to activate drop down links for each document.
- 9. (Optional) If agency decides to upload documents, select the "Upload" button next to the corresponding document.
- 10.(Optional) Upload as shown on page 4, if needed.
- 11.(Required) Once all documents have an option selected for the drop down menus- whether uploaded or not, select the "Status" tab
- 12. Ensure Californian's for All is listed and Select the "Accept" button
- 13. Select the "Program Option," enter the Birth Date, and select the "Continue" button (the status of the participant will change to "Onboarded")
- 14. Continue to update Status until you reach "Enrolled" (see status workflow on next page for all definitions.)
- 15. Once the participant completes the program, change their status to "Finished".

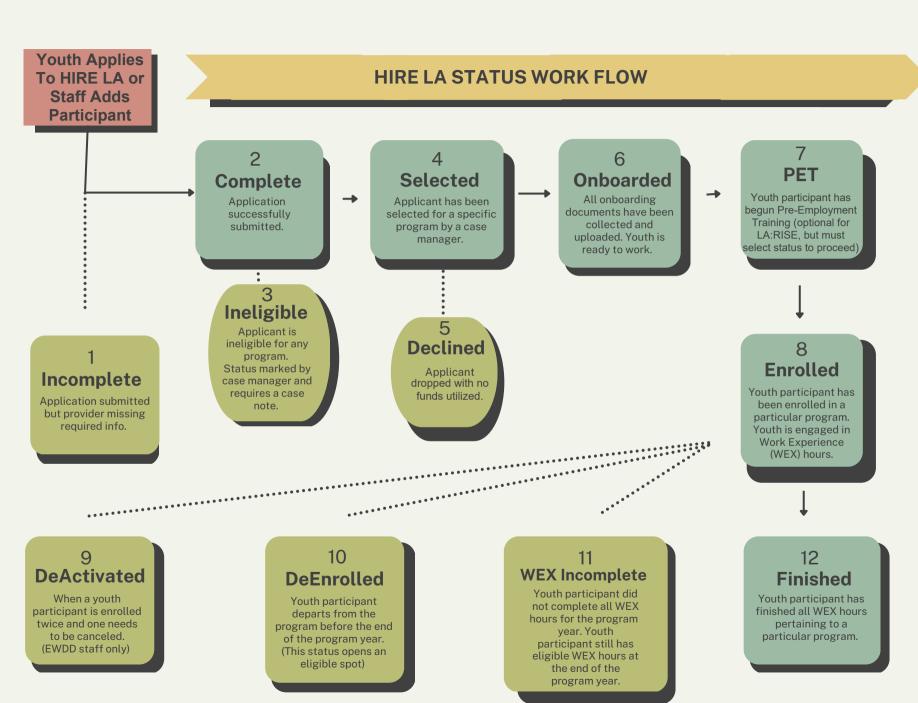

Page 2 of 7

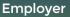

Hire

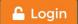

For a further description, please see the images provided below.

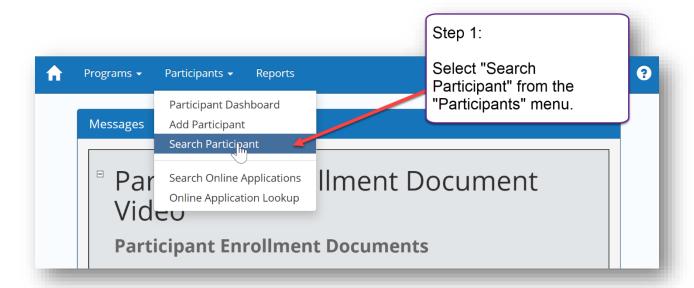

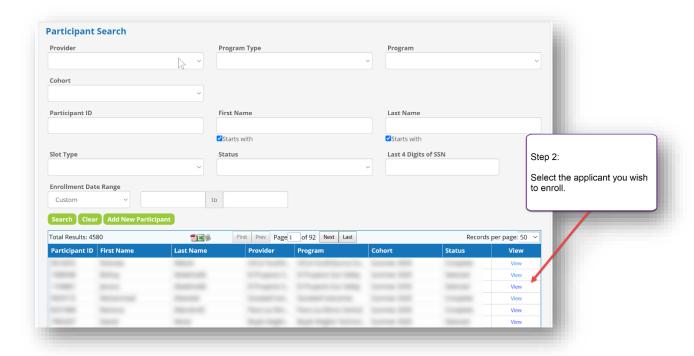

Hire

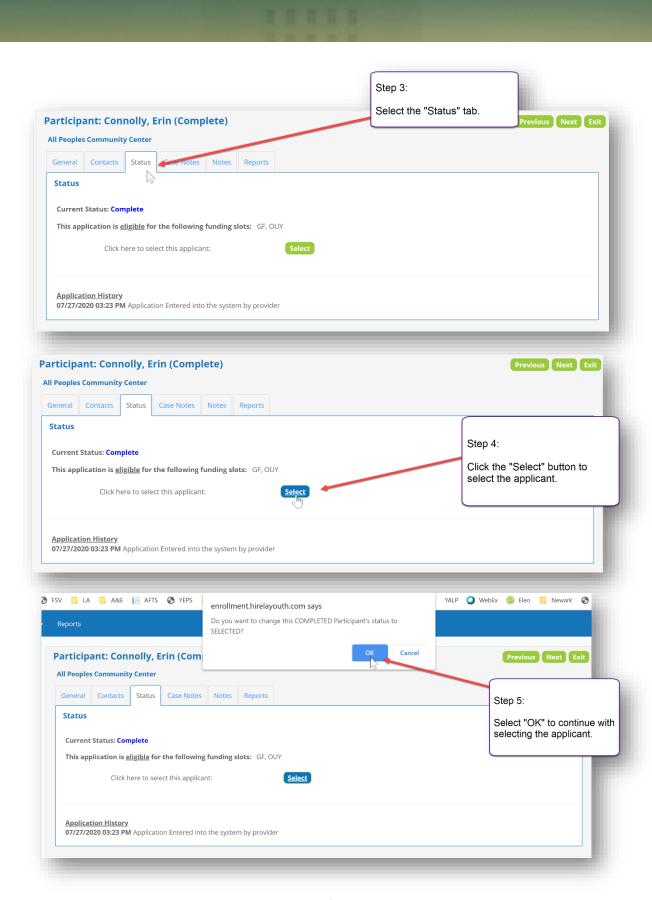

Page **4** of **7** 

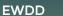

**Get Ready For A Job** 

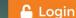

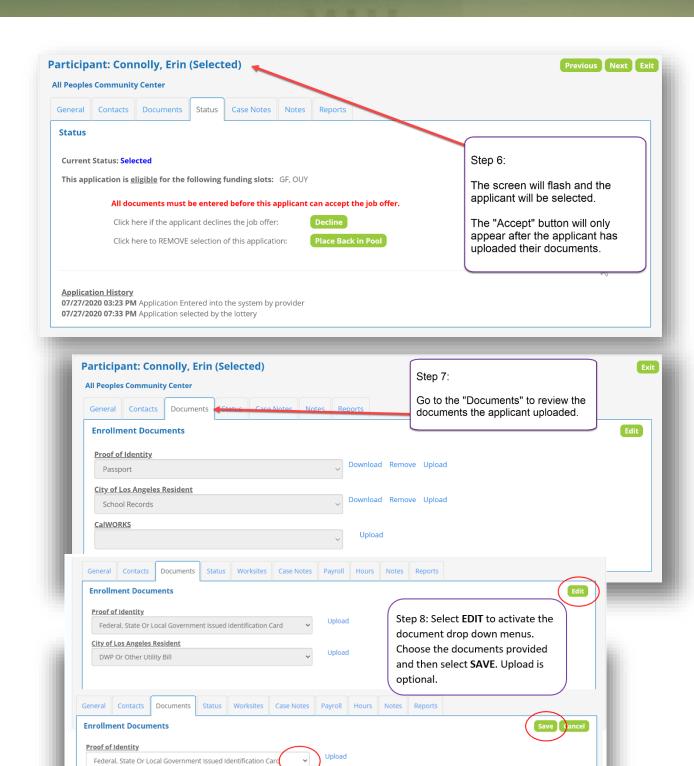

Page **5** of **7** 

Upload

City of Los Angeles Resident

DWP Or Other Utility Bill

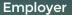

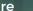

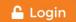

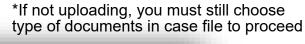

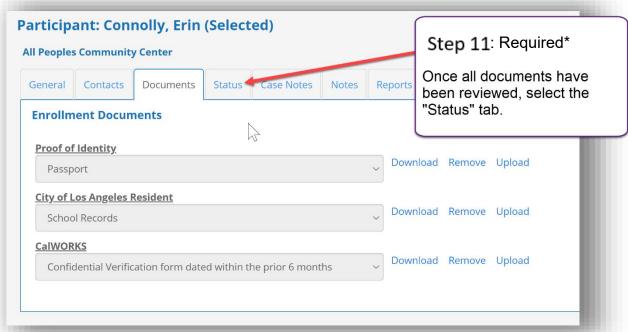

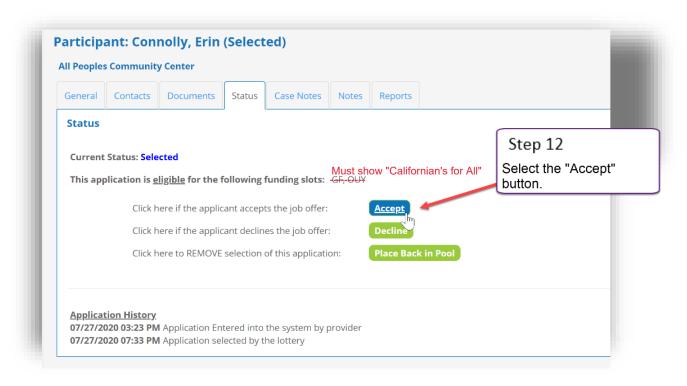

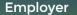

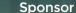

Hire

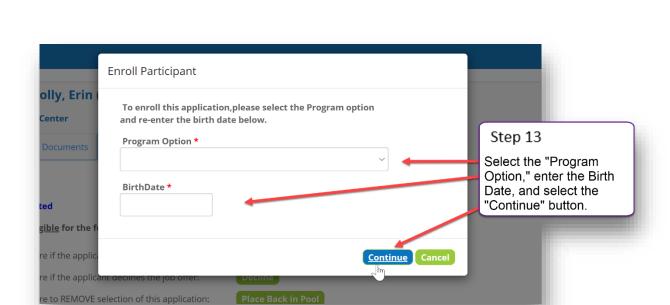

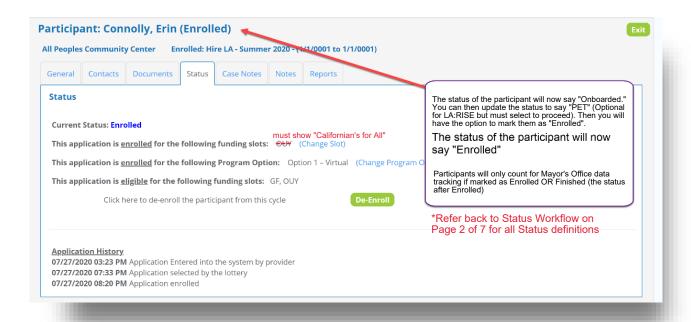